# **KWI Webmail**

## **Anleitung zum Gebrauch des Browser-basierten Mail-Zugriffs an der KWI**

Diese Anleitung beschreibt den Zugang zum Webmail-System und die Einrichtung von automatischen Weiterleitungen, Abwesenheits-Meldungen usw. Da der Zugang Web-basiert, also mittels Browser wie Firefox oder Safari erfolgt, kann die folgende Kurz-Einführung für alle Plattformen (MacOSX, Windows oder Linux) verwendet werden.

## **I. Webmail-Zugang mittels Browser**

Öffnen Sie auf Ihrem Computer Ihr bevorzugtes Programm zum Surfen im Internet (den Browser, zum Beispiel Safari unter MacOSX oder Microsoft Edge unter Windows) und geben Sie folgende Adresse an:

#### http://mail.kwi.ch

Der Server ist passwortgeschützt. Die Zugangsdaten entsprechen Ihren üblichen KWI-Benutzerdaten.

Sie sind nun im Hauptfenster Ihres E-Mail-Kontos und können von hier aus alle Aktionen unternehmen, die sinnvollerweise möglich sind, also lesen, schreiben, Einstellungen vornehmen etc. Zu beachten: Viele Benutzer haben auf einem Computer lokal ein Mailprogramm so installiert, dass die heruntergeladenen E-Mails nach einer gewissen Frist auf dem Server gelöscht werden. Dementsprechend finden Sie über Webmail nur die neusten Nachrichten auf dem Server. In diesem Fall kann der Webmail-Zugriff aber trotzdem nutzbringend verwendet werden, zum Beispiel in den Ferien, in einem Internet-Café oder wenn Sie sonst wo ohne eigenen Computer unterwegs sind.

#### **II. Einrichtung einer automatischen Abwesenheitsmeldung**

Nachfolgend wird beschrieben, wie Sie den WebServer konfigurieren, dass an die Absender aller neu eintreffenden E-Mails eine Meldung Ihrer Wahl zurückgeschickt wird.

Klicken Sie im Webmail-Hauptfenster oben rechts auf das Zahnrad (Einstellungen) und wählen Sie unter "Einstellungen" den Menüpunkt "Automatische Antwort".

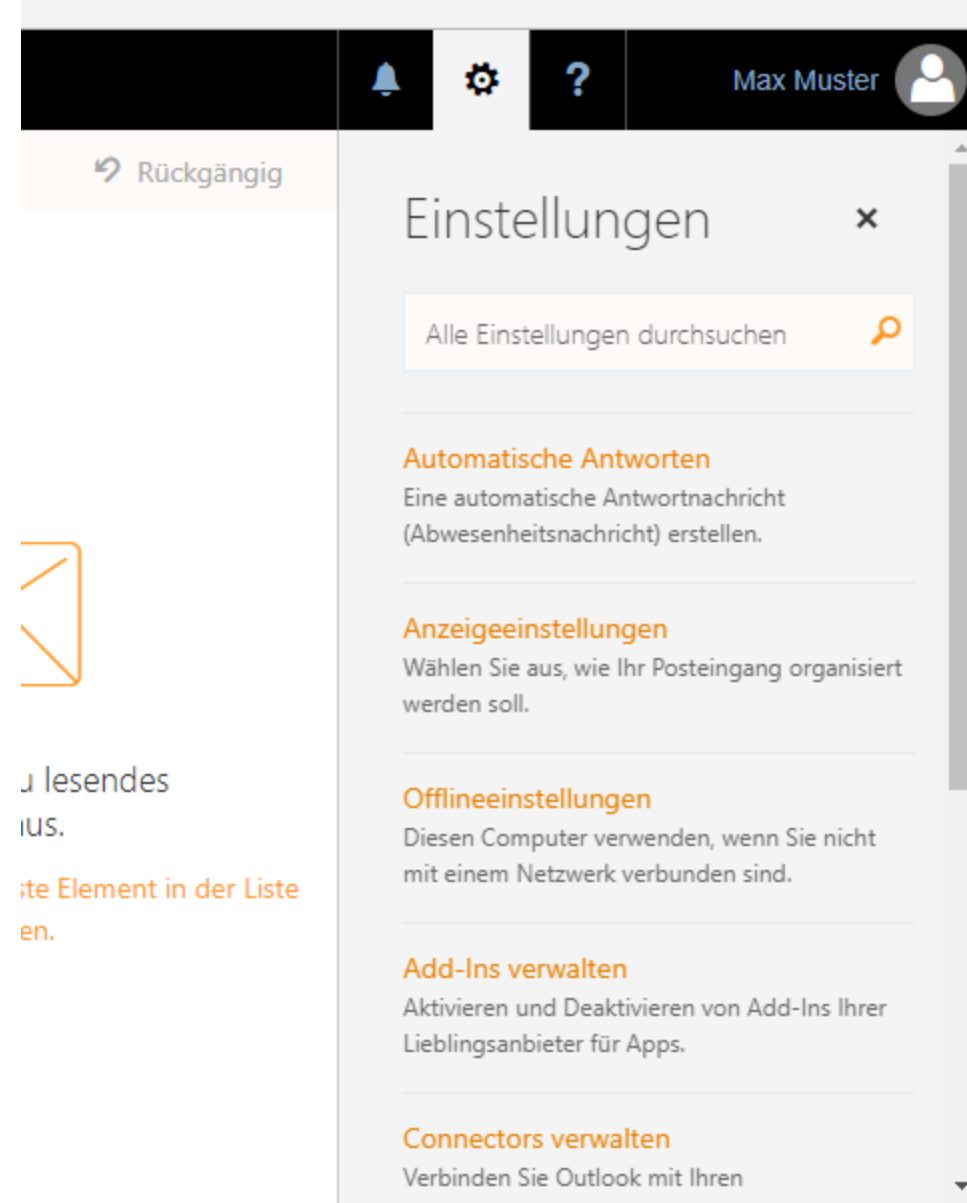

Passen Sie die automatische Antwort Ihren persönlichen Bedürfnissen an:

#### $\checkmark$  OK  $\checkmark$  Abbrechen

#### Automatische Antworten

Erstellen Sie hier automatische (Außer Haus-) Antwortnachrichten. Sie können für die Antwort festlegen, dass sie zu einem bestimmten Zeitpunkt beginnt oder dass sie aktiv bleibt, bis Sie sie deaktivieren.

Keine automatischen Antworten senden

Automatische Antworten senden

Antworten nur in diesem Zeitraum senden

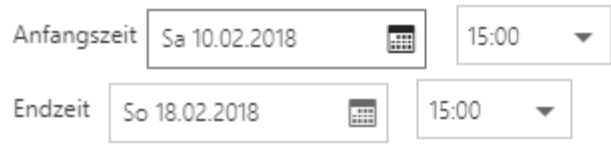

Meinen Kalender für diesen Zeitraum blocken

Neue Einladungen zu Ereignissen während dieses Zeitraums automatisch ablehnen

Meine Besprechungen während dieses Zeitraums ablehnen und absagen

Eine Antwort mit folgender Nachricht einmalig an jeden Absender innerhalb meiner Organisation senden:

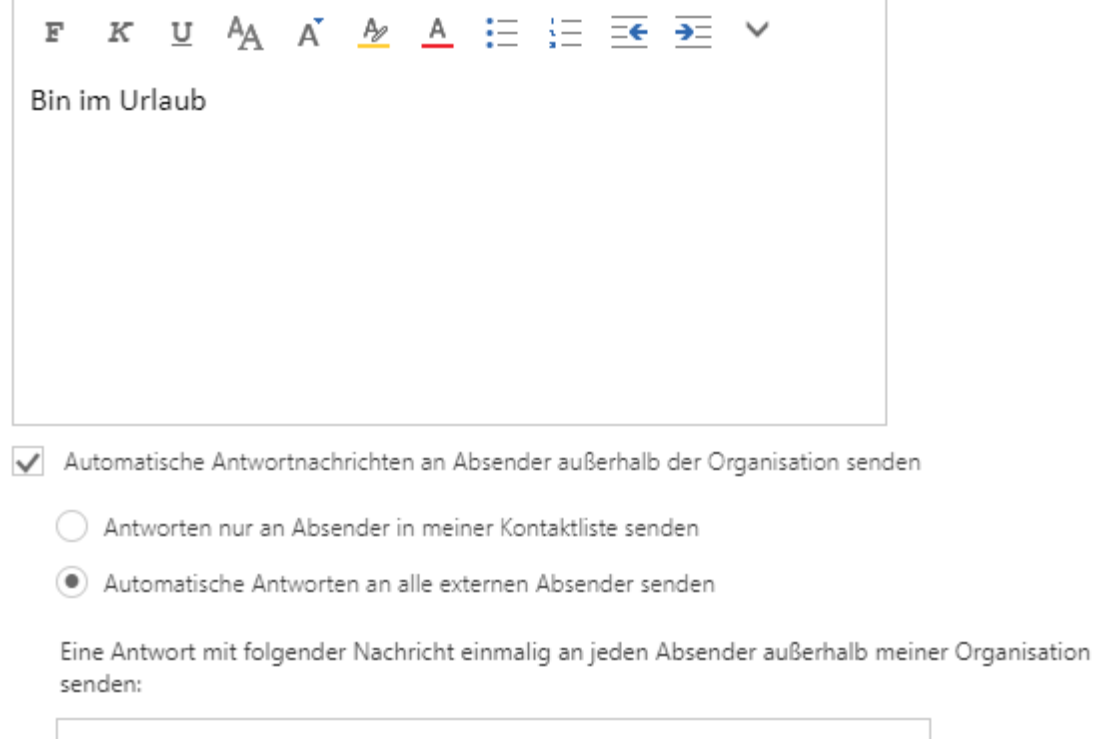

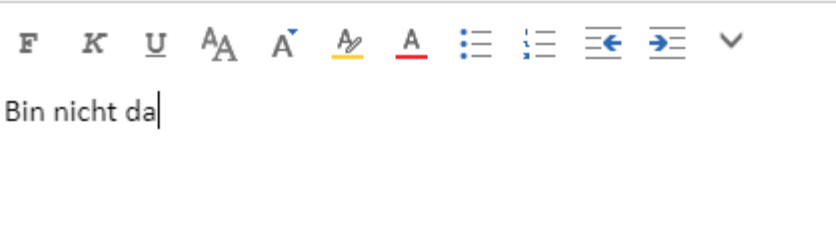

## **III. Weitere Einstellungen**

Klicken Sie im Webmail-Hauptfenster oben rechts auf das Zahnrad (Einstellungen) und wählen Sie unter "Ihre App-Einstellungen" den Menüpunkt "E-Mail". Auf der linken Seite erscheint ein Menü mit verschiedenen Einstellungsmöglichkeiten wie z.B. E-Mail-Signaturen.

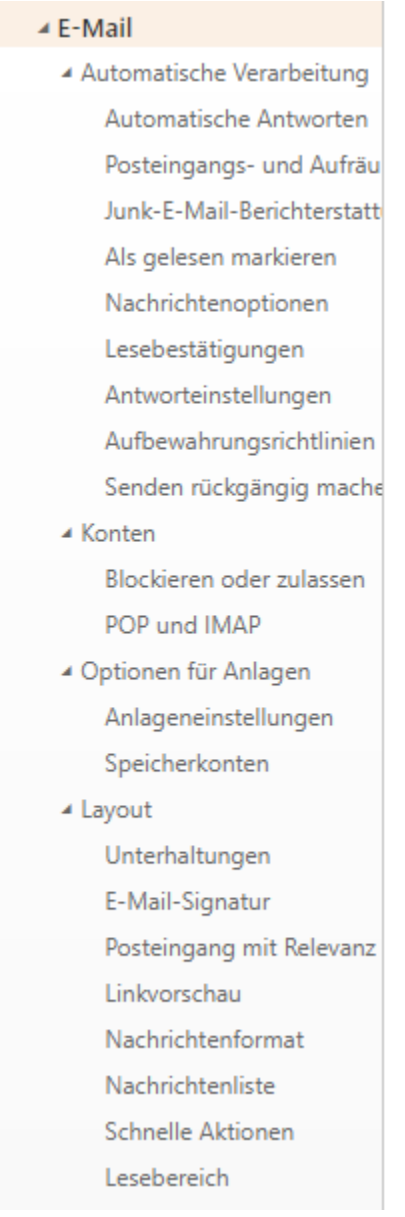